# **Field campaign**

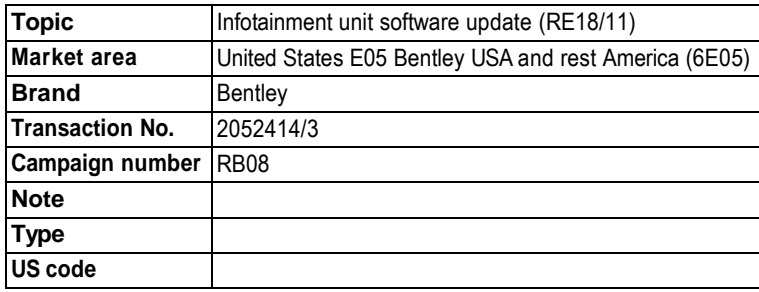

# **Vehicle data**

# **Mulsanne**

**Sales types**

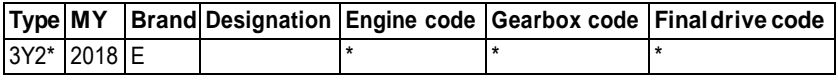

## **Chassis numbers**

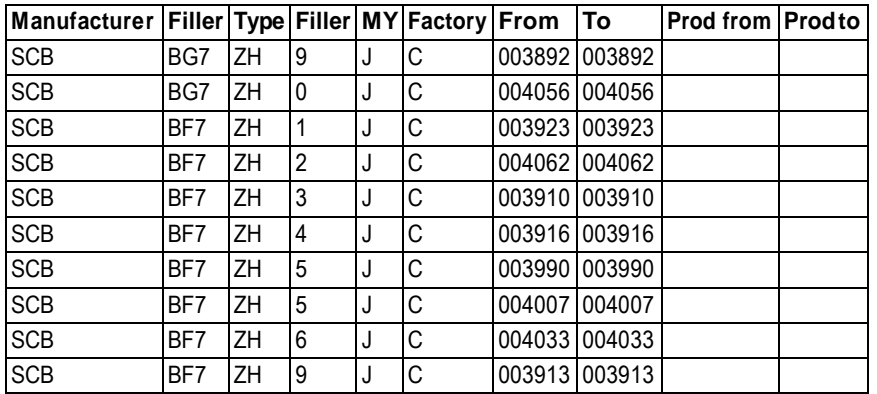

# **Documents**

![](_page_0_Picture_335.jpeg)

# **Notes Repair instructions**

# **Technical background**

Onallaffectedvehiclesthesoftwareinthe**Infotainmentcontrolunit**doesnotmeetregulatoryrequirements

# **Remedy**

OnallaffectedvehiclesthesoftwareoftheInfotainmentcontrolunit**and**theNavigationmapsmustbeupdated

# **Customer notification**

The owners of the affected vehicles will be notified in writing

Please observe the information of the importer

Makesureallaffectedvehiclesarechecked andrepairedaspartoftheworkshop visit.Write theCampaignto beperformedon theworkshop order beforethecustomer signsit

If the campaign was not performed during a workshop visit, inform the customer straight away about the campaign

Please also inform your new and used car department, so that these vehicles can be checked and if necessary repaired straight away and not only before the sale

# **Warranty accounting instructions**

![](_page_1_Picture_409.jpeg)

## **Genuine parts**

![](_page_1_Picture_410.jpeg)

# **Partssupply**

The required SD cards have been sent directly to you viaUPS courier and aremarked forthe specificVIN

# **Parts despatch control**

Not applicable

# **Repair instructions and the contract of the contract of the contract of the contract of the contract of the contract of the contract of the contract of the contract of the contract of the contract of the contract of the**

# **Technical background**

Onallaffectedvehiclesthesoftwareinthe**Infotainmentcontrolunit**doesnotmeetregulatoryrequirements

# **Check**

If the vehicle is not already listed as repaired in the "Repair history" (in Elsapro), check for the presence of a GREEN campaign identification mark next to the OBD port (see Figure 14), should neither be evident carry out the required work in accordance with these instructions

### **Genuine parts**

![](_page_1_Picture_411.jpeg)

### **Work**

#### **This campaign requires three separate actions**

#### **General information for the reprogramming:**

- **Theclosed-circuitvoltageof thevehiclemustbeat least12.5Vduringthereprogramming.Connect thebatteryof thevehicleto an external power supply. For further information see the Maintenance manual**
- **During the reprogramming switch off allunnecessary consumers (ventilation, seat heater, inside light)**
- **BecauseofthehighesttransmissionstabilitywerecommendtheuseofthediagnosisinterfaceVAS6154(WiFidiagnostictool) onlyintheUSBoperationor thecable-connectedVAS5055for thereprogramming(updating)ofcontrolunits.If theseunitsare not available,thediagnosisinterfaceVAS 5054(A)canalsobeusedinUSBmode**

#### **1) Updating software:**

The following update procedure takes place via the MIBunit using SD card WT 10526

1. Fitthe SD card in SD1 slot of the MIB,located in the glove box (see Figure1)

![](_page_2_Picture_8.jpeg)

#### Figure 1

2. Navigate to the main Menu screen (Figure 2) by pressing the HOME button

![](_page_2_Figure_11.jpeg)

#### Figure 2

3. Press and hold the Return button (1) first and then immediately press and hold the MEDIA button (2) on the infotainment unit (Figure 3), keep both buttons pressed untilthe*Developer*menu (SWDL) screenisdisplayed(Figure4)

![](_page_3_Picture_0.jpeg)

![](_page_3_Picture_2.jpeg)

Figure 5

5. Select **SD Card 1** (Figure 6), the next screen will display the reading of the SD card data (Figure 7)

![](_page_4_Picture_0.jpeg)

Figure 7 6. Select **Standard** (Figure 8)

![](_page_5_Picture_0.jpeg)

7. Select **Start update** (Figure 9)

![](_page_5_Picture_42.jpeg)

Figure 9

8. Select**Startupdate**againon thefollowingscreen(Figure10)

![](_page_6_Picture_0.jpeg)

9. The update will now take place, the screen may go blank for short periods, various data will be displayed (Figure 11)

![](_page_6_Picture_121.jpeg)

#### Figure 11

10. When the components have been updated, the *Device* summary screen is shown. Allupdated components should be marked [OK] or [-] (Figure 12)

– Ifany components aremarked[NOK]pressTry again(A)

– Ifallcomponents are marked [ OK ] or[-],then pressContinue (B)

![](_page_7_Picture_0.jpeg)

11. Onthefollowingscreenpress**Cancelversioncompare**(seeFigure13)thesystemwillreboot

![](_page_7_Picture_3.jpeg)

#### Figure 13

- 12. Remove the SD card from the MIBunit
- 13. Carry out anignitioncycle

# **2) Updating Maps:**

ThefollowingupdateproceduretakesplaceviatheMIBunitusingSDcard**WT10525**

Complete steps**1-13**inthe '**Updatingsoftware'** sectionofthiscampaign to carry out the map update.Themapupdate may takeup to 45 minutes

# **Theignitionlightsmayswitchoffduringthisupdate,DONOTcycletheignition**

# **3) Software version management:**

1. Selectandcompletethefollowingtest

• ODIS tester → special functions → SVM-problem related Hardware/software update → 2. Enter SVM code: **3Y05FUPDATENAR01**

Ifduringthetestplanthescreendisplays'calibrationnot successful',**selectoption2.Abortcalibrationandcontinueprogram.**TheSVMwillthen continue

2. Run thetestplan'5F-Clearfaultmemory'

- 3. To confirm correct installation of the new software select;
- ODIStester:→Address5F– Informationcontrolunit1→GuidedFunctions→Readidentificationdata
- Confirm the following is correct

![](_page_8_Picture_148.jpeg)

**Infotainment train version (old) Main unit software version (old) Infotainment train version (new) Main unit software version (new)** MHI2\_US\_BYMUL\_P2566 0812 MHI2\_US\_BYMUL\_P2585 1362

![](_page_8_Picture_5.jpeg)

# **Identification**

On completion apply a GREEN campaign identification mark next to the OBD port (see Figure 14)

![](_page_8_Picture_8.jpeg)

![](_page_8_Figure_9.jpeg)

**Repair instructions Notes**